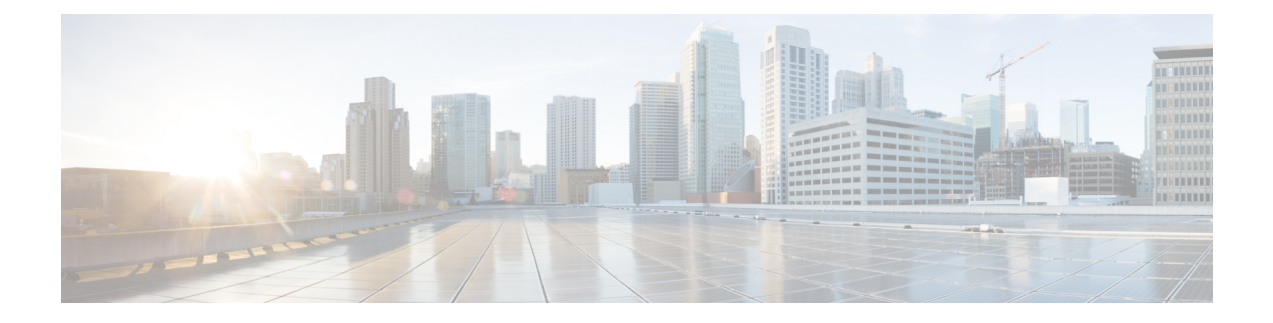

# **Software Upgrades**

- Unified CCX [Upgrade](#page-0-0) and Roll Back, on page 1
- TFTP File [Management,](#page-0-1) on page 1
- Set Up [Customized](#page-0-2) Logon Message, on page 1

## <span id="page-0-0"></span>**Unified CCX Upgrade and Roll Back**

For Upgrade and Rollback instructions, see *Cisco Unified Contact Center Express Installation and Upgrade Guide* available here:

[https://www.cisco.com/c/en/us/support/customer-collaboration/unified-contact-center-express/](https://www.cisco.com/c/en/us/support/customer-collaboration/unified-contact-center-express/products-installation-guides-list.html) [products-installation-guides-list.html](https://www.cisco.com/c/en/us/support/customer-collaboration/unified-contact-center-express/products-installation-guides-list.html)

## <span id="page-0-2"></span><span id="page-0-1"></span>**TFTP File Management**

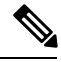

**Note** The **Software Upgrades** > **TFTP File Management** menu option is not applicable for Unified CCX.

#### **Set Up Customized Logon Message**

You can upload a text file that contains a customized logon message that appears when users log on to Unified CCX applications. In the applications, the message appears in one of the following ways as:

- A pop-up window, as soon as the authentication page is loaded.
	- Cisco Unified CCX Administration
	- Cisco Unified CCX Serviceability
- A pop-up window, after entering username and password.
	- Cisco Identity Service Management
	- Cisco Finesse Administration
	- Cisco Unified Intelligence Center
- Finesse Desktop
- A text in the authentication page.
	- Disaster Recovery System
	- Cisco Unified Serviceability
	- Cisco Unified OS Administration

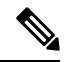

If the message appears in a pop-up window, you must acknowledge the message to log in. **Note**

In CLI, the message is displayed after you enter the username and again after you enter the password.

To upload a customized logon message, the procedure is as follows:

#### **Procedure**

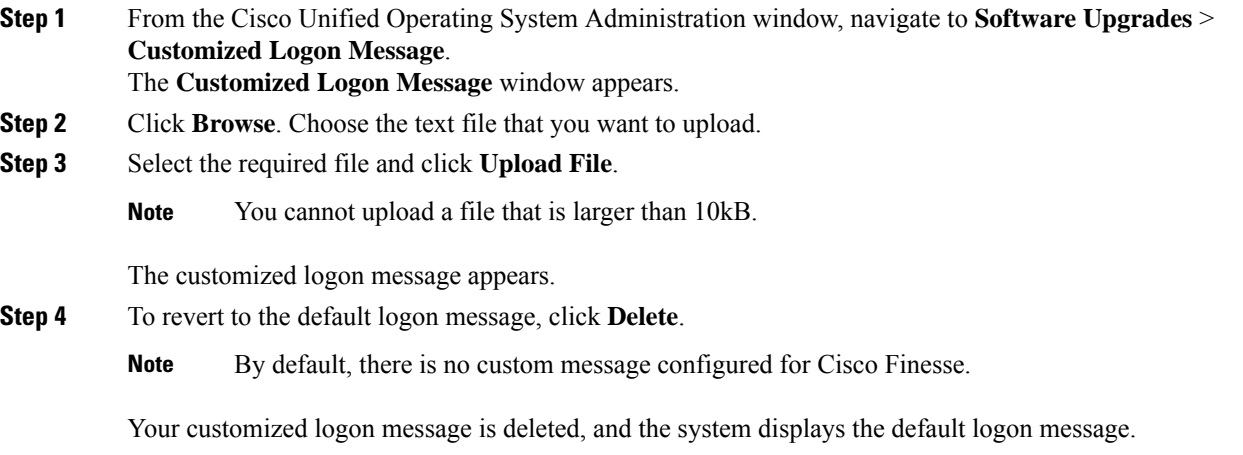